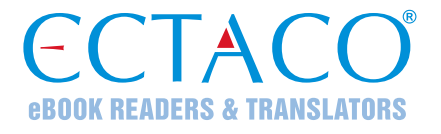

# **ECTACO® Partner® LUX 3**

## LANGUAGE LEARNING SYSTEM & UNIVERSAL TRAVEL COMPANION

## **USER MANUAL**

ENG

The full version of the manual is available at **www.ectaco.com/support/manuals**

ECTACO, Inc. assumes no responsibility for any damage or loss resulting from the use of this manual.

ECTACO, Inc. assumes no responsibility for any loss or claims by third parties which may arise through the use of this product.

ECTACO, Inc. assumes no responsibility for any damage or loss caused by deletion of data as a result of malfunction, repairs, or battery replacement. Be sure to back up all important data on other media to avoid data loss.

The contents of this manual as well as software functionality are subject to change without prior notice.

No part of this manual shall be reproduced, stored in a retrieval system, or transmitted by any means, electronic, mechanical, photocopying, recording, or otherwise, without permission from ECTACO, Inc.

jetBook®, Partner®, iTRAVL®, Language Teacher®, Lingvobit®, LingvoCompass®, Audio PhraseBook™, Vector Ultima™, U-Learn™, and MorphoFinder™ are trademarks of ECTACO, Inc.

Android is a registered trademark of Google, Inc.

The names of actual companies and products mentioned herein may be the trademarks of their respective owners.

© 1990–2016 ECTACO, Inc., New York, USA. All rights reserved.

## **FCC Statement**

This device complies with Part 15 of the FCC Rules. Operation is subject to the following two conditions: (1) This device may not cause harmful interference, and (2) This device must accept any interference received, including interference that may cause undesired operation.

**Warning:** Changes or modifications to this unit not expressly approved by the party responsible for compliance could void the user's authority to operate the equipment.

**Note:** This equipment has been tested and found to comply with the limits for a Class B digital device, pursuant to Part 15 of the FCC Rules. These limits are designed to provide reasonable protection against harmful interference in a residential installation. This equipment generates, uses and can radiate radio frequency energy and, if not installed and used in accordance with the instructions, may cause harmful interference to radio communications.

However, there is no guarantee that interference will not occur in a particular installation. If this equipment does cause harmful interference to radio or television reception, which can be determined by turning the equipment off and on, the user is encouraged to try to correct the interference by one or more of the following measures:

- Reorient or relocate the receiving antenna.
- Increase the separation between the equipment and receiver.
- Connect the equipment into an outlet on a circuit different from that to which the receiver is connected.
- Consult the dealer or an experienced radio/TV technician for help.

## **Contents**

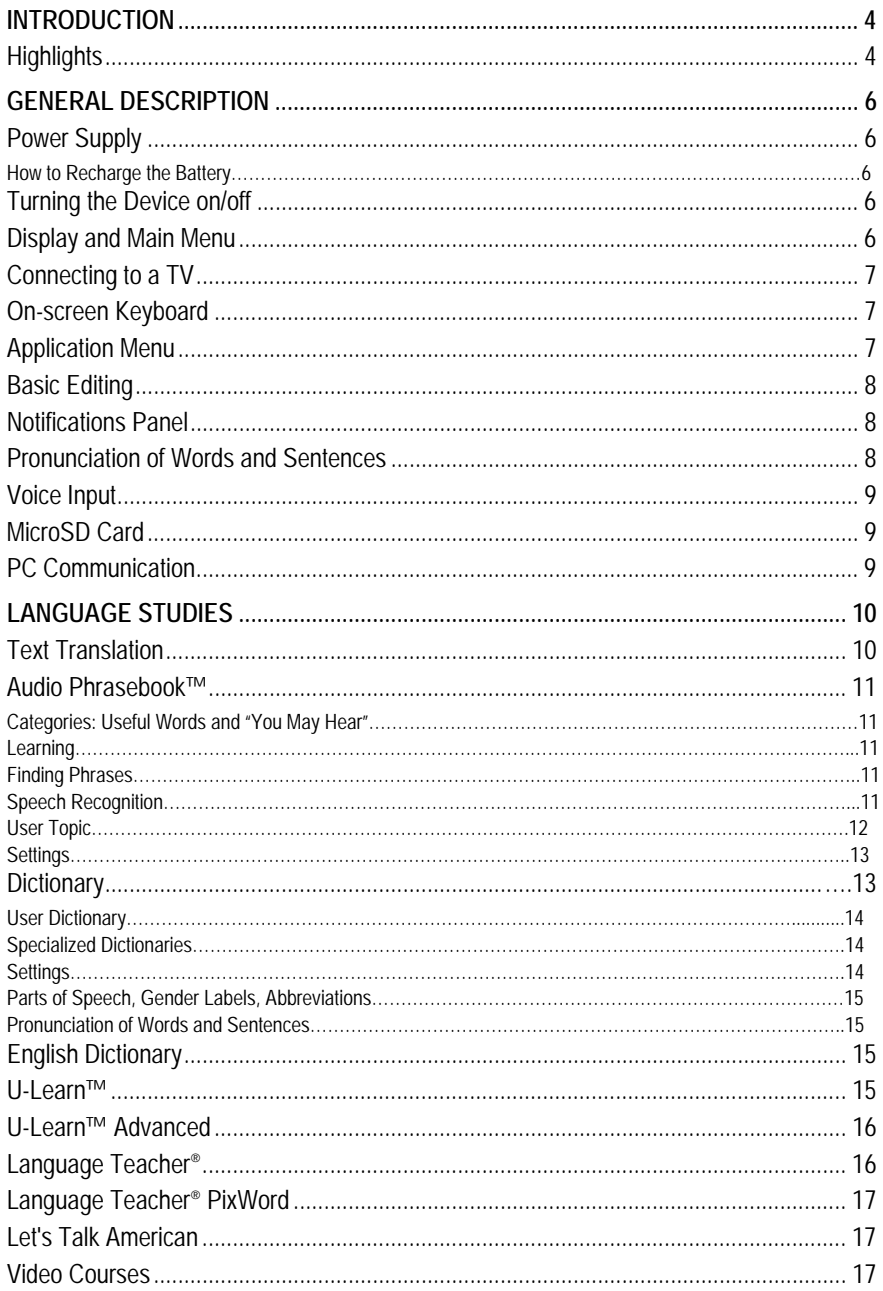

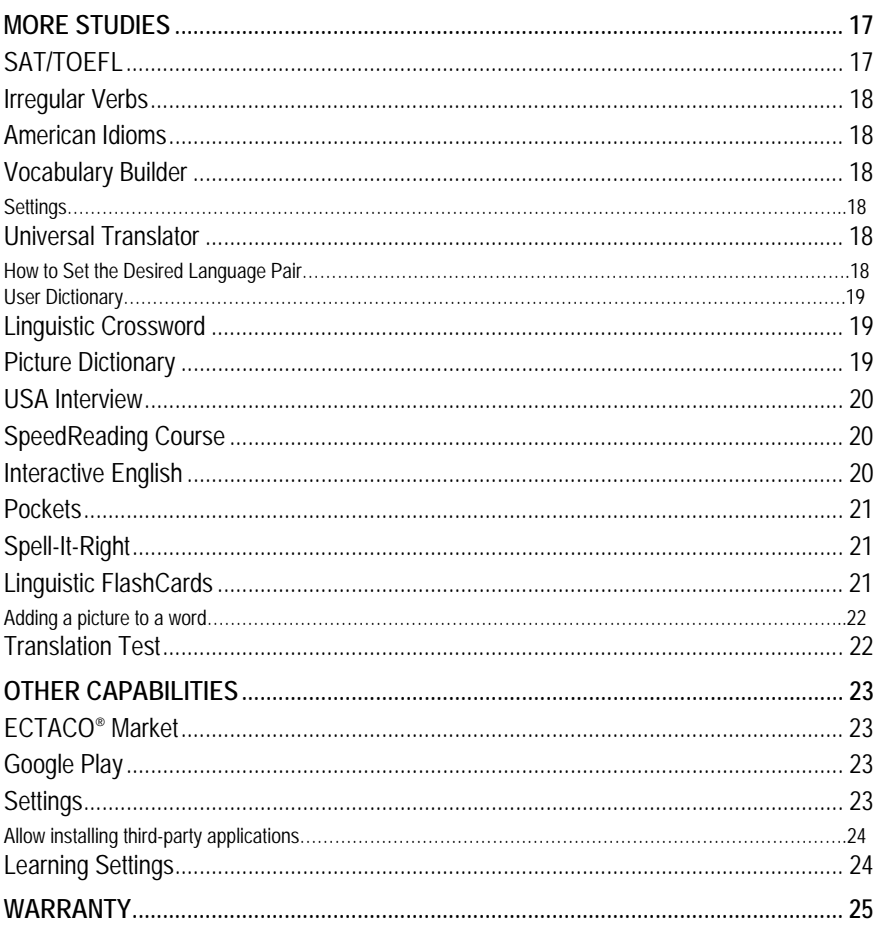

## **INTRODUCTION**

<span id="page-3-1"></span><span id="page-3-0"></span>Congratulations on your purchase of the Language Learning System & Universal Travel Companion – ECTACO<sup>®</sup> Partner<sup>®</sup> LUX3! The product you have purchased is the result of the combined efforts of the ECTACO team of linguists, engineers, and programmers. You are now the owner of one of the most advanced electronic devices ever produced for translation purposes and language studies.

## **Highlights**

- *Voice input of text*
- *Audio PhraseBook™ with speech recognition*
- *Foreign language course, irregular verbs, idioms, grammar guide*
- *Language Teacher® a Language Learning System*
- *U-Learn™ a hands-free/eyes-free Language Learning System, SpeedReading course*
- *Picture Dictionary for 39 languages, Universal Translator, Text Translator*
- *Reading text aloud*
- *Games*
- *Installing of third-party applications compatible with Android OS*
- *Built-in camera*
- *micro-HDMI port to connect a TV to your ECTACO® Partner® LUX3*
- *microSD slot for up to 64 GB cards*

The functionality of a particular model depends on the set of languages included, and it may partially differ from the device description in this manual. For more information about a particular model, please visit our Web site at **www.ectaco.com**.

The device is powered by a rechargeable battery, AC/DC adapter, or a PC via USB cable.

## **GENERAL DESCRIPTION**

## **Power Supply**

<span id="page-5-1"></span><span id="page-5-0"></span>ECTACO® Partner® LUX 3 is powered by a special Li-Polymer rechargeable battery. When the battery becomes low, a warning message will be displayed. To restore full functionality of the device, recharge the battery as soon as possible.

#### <span id="page-5-2"></span>*How to Recharge the Battery*

Only a special charger may be used with your ECTACO® Partner® LUX3. Use of an inappropriate external power supply may cause failure of the device and will void the warranty.

Battery charging is performed via charging port by using the AC/DC adapter or by a computer with mini USB-cable. The specified port is located on the lateral face of the device.

**Note:** Charge the battery for at least 5 hours prior to the first use of the device.

When the battery is fully discharged, the device might not turn on even if you connect it to the AC/DC adapter. You may need to charge the battery for 2 hours before turning on the device.

## **Turning the Device on/off**

<span id="page-5-3"></span>To turn the device on, press the  $\Box$  key. You need to hold the  $\Box$  key for 3 seconds and release it. If the screen remains blank, connect the AC/DC adapter to your device via the mini-USB port. The red LED signal shows that the battery is recharging.

The battery can also be recharged through the USB port on your computer using the special *USB to mini-USB* cable.

**Note:** Use of an inappropriate external power supply may cause failure of the device and will void the warranty.

- To shut down the device, press and hold the key for a few seconds and then select *Power off* in the menu that appears.
- <span id="page-5-4"></span>To activate the *Sleep mode*, press and instantly release the  $\bigcup$  key.

## **Display and Main Menu**

ECTACO® Partner® LUX3 features a large-size touch screen (1024×600 pixels) with a responsive and efficient graphical interface. To display the *Home Screen*, turn the device on, and/or exit the

currently running application. You can also navigate to the *Home Screen* by pressing the key.

• To open the desired item, tap it on the *Home Screen*. Touch and hold an empty location on the *Home Screen* to choose different wallpaper. To remove an item, hold the stylus down on it and then drag it to the "×" icon that appears.

The contents of the *Home Screen* depend on product model.

• To move between sections, press the arrow keys or drag the stylus across the screen to the left or right.

- To view all your applications and widgets, tap the  $\bigoplus$  icon at the right of the screen. Select *APPS* or *WIDGETS* at the upper left of the screen. To return to the sections view, press the  $\sum_{\text{Esc}}$ key.
- When in the *Home Screen*, tap the desired application name. You can also use the arrow keys  $\langle \rangle$  ,  $\sim$  to highlight it and then press  $\binom{60K}{60K}$ . The application will then open.
- To close an application, use the  $\begin{array}{c} \begin{smallmatrix} 6 \\ \text{Ese} \end{smallmatrix} \end{array}$  key. In some applications, you will need to press the Menu key and then select the *Exit* or *Close* command in the application menu.
- You can organize your applications with folders. To make a new folder on your *Home Screen*, stack one application on top of another by using the stylus.

In certain applications (such as *QuickPic*), you can zoom in and out by placing two fingers on the screen at once and pinching them together (to zoom out) or spreading them apart (to zoom in). Additionally, in some applications you can double-tap the screen to change zoom level.

The status bar, which appears at the top of the screen, shows the time, Wi-Fi signal strength, battery status, and other information. It also displays notification icons.

Scrolling is used when the contents do not all fit on the screen. To scroll through the displayed content, drag the stylus across the screen or use the arrow keys.

The orientation of the screen rotates with the device as you turn it from upright to its side and back again. You can turn this feature on and off as described in the *Settings* section.

## **Connecting to a TV**

<span id="page-6-0"></span>You can connect a TV with an HDMI input port to your ECTACO® Partner® LUX3. It transmits both the video and audio signals.

- Plug one end of an HDMI cable to the HDMI port on your ECTACO® Partner® LUX3 and the other end to the TV. Use the *Micro HDMI to HDMI* cable for this purpose.
- <span id="page-6-1"></span>• Switch the input channel of the TV to *HDMI*.

#### **On-screen Keyboard**

The on-screen keyboard is a set of virtual keys displayed on the screen. This set of keys simulates the conventional physical keyboard or part of it.

## **Application Menu**

<span id="page-6-2"></span>The application menu contains items that apply to the current screen or to the application you are currently using. This menu is available in most applications.

To activate the application menu, press the **Menu** key.

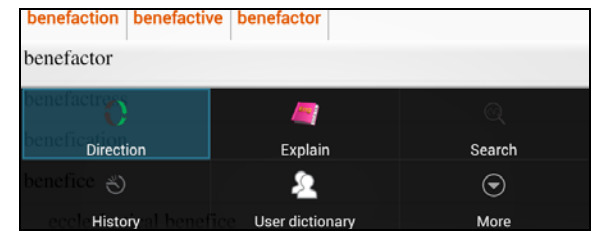

**Basic Editing** 

#### <span id="page-7-0"></span>To select text:

- tap & hold or double-tap within the text;
- drag a selection tab to expand or reduce the range of selected text.

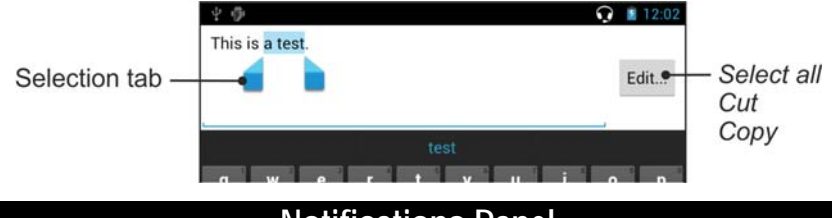

## **Notifications Panel**

<span id="page-7-1"></span>• To open the *Notifications Panel*, drag the status bar down from the top of the screen by using the stylus. The status bar is a narrow strip at the top of the screen that shows various indicators.

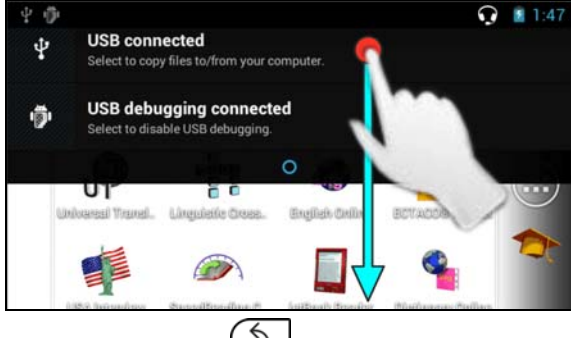

**To close the** *Notifications Panel*, press **...** 

#### **Pronunciation of Words and Sentences**

<span id="page-7-2"></span>ECTACO® Partner® LUX3 speaks *Dictionary* and *PhraseBook* entries out loud with a real human voice.

To hear the word or phrase pronounced, tap the  $\bigcirc$  icon, or press the  $\bigcirc$  key.

In the *Text Translation* and *Voice Translator* applications, the device employs the TTS (Text-to-Speech) technology which allows you to listen to the pronunciation of text.

### **Voice Input**

<span id="page-8-0"></span>You can speak to enter text in most places that you can enter text with the onscreen keyboard.

- Place the cursor in a text input field.
- On the *on-screen keyboard*, tap and hold the spacebar. You will see the *Select input method* menu.
- In the *Select input method* menu, tap *Google voice typing*.
- When prompted to speak, say your word or phrase. Say *comma*, *period*, *question mark*, *exclamation mark*, or *exclamation point* to enter punctuation.

#### **MicroSD Card**

<span id="page-8-1"></span>ECTACO® Partner® LUX3 has a slot for microSD cards. It is located next to the mini-USB port on the right-hand side of the device. A microSD card may be supplied with your device, depending on the model you purchased.

<span id="page-8-2"></span>• Slide the card into the slot – the contacts of the card face up. Push the card gently until it clicks into place. To eject the card, push it in slightly.

## **PC Communication**

- Turn the device on.
- Connect the device to your PC using the supplied USB cable. Please wait while your PC detects the device.
- Tap *Turn on USB storage* in the screen that opens.
- Navigate to the newly detected removable disk on your PC to browse through the files stored on the microSD card.

**Note:** Always back up your important data! Neither the manufacturer nor the dealers assume any responsibility for lost or corrupted data.

## **LANGUAGE STUDIES**

#### **Text Translation**

<span id="page-9-1"></span><span id="page-9-0"></span>ECTACO® Partner® LUX3 features a highly efficient text translation program.

The translation will be shown on the lower section of the screen automatically.

Use the application menu to access the application settings and to listen to the pronunciation of the source text or its translation.

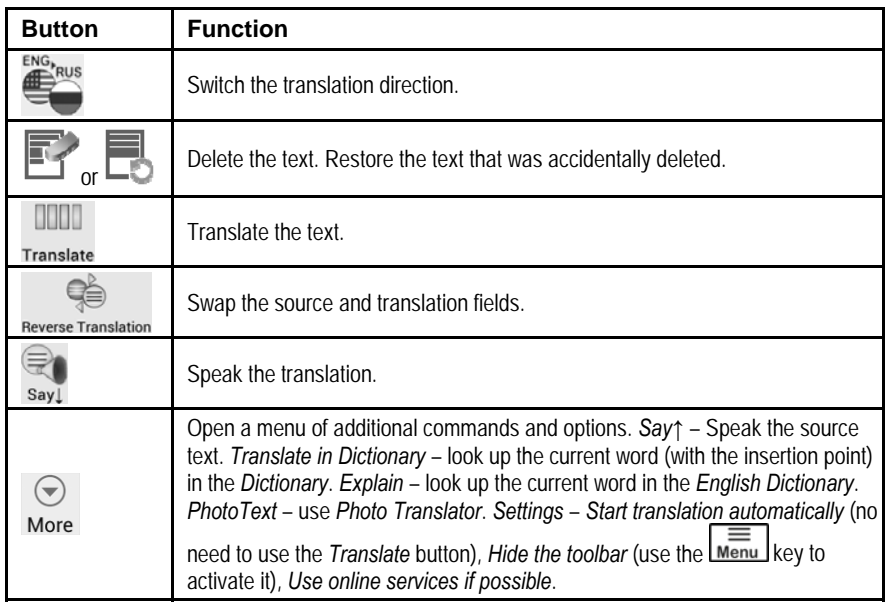

#### **Audio Phrasebook™**

<span id="page-10-0"></span>ECTACO® Partner® LUX3 substitutes for an interpreter in standard situations such as registering at a hotel, shopping, visiting bank etc. You simply choose the appropriate phrase and the device will pronounce its translation.

For easy reference, the phrases are arranged by topics: *Basics*, *Traveling*, *Hotel*, *Local transport*, *Sightseeing*, *Bank*, *Communication means*, *In the restaurant*, *Food/Drinks*, *Shopping*, *Repairs/Laundry*, *Sport/Leisure*, *Health/Drugstore*, *Beauty care*, *Calling for police*.

All topics contain a number of subtopics.

- To change subtopic, tap the current subtopic name. You will see the subtopics list. Select the desired subtopic.
- To listen to the pronunciation of the translation, tap the  $\bigcirc$  icon or use the  $\bigcirc$  key.
- to listen to the pronunciation of the source phrase.

Some of the phrases have changeable parts. These are underlined. For example, when viewing the phrase *How frequent are the flights?* you can tap the *flights* and change it to *trains*. The phrase translation will change accordingly. To open the respective menu, hold the stylus down on the phrase within 1–2 seconds.

#### <span id="page-10-1"></span>*Categories: Useful Words and "You May Hear"*

In the *Useful Words* section, the application shows useful words and speech patterns pertaining to the topic, if available.

• In the subtopics list, select *You may hear* to view a list of possible replies you may hear from your interlocutor.

#### <span id="page-10-2"></span>*Learning*

The *Learning* subsection is built into *Audio Phrasebook™* to help you learn phrases pertaining to the topic.

- Listen to the pronunciation of the phrase.
- When training, use the following on-screen buttons: *Got it!* and *Next phrase*.

#### <span id="page-10-3"></span>*Finding Phrases*

With the *Search* command you will find a phrase in no time.

Press the **Search** key or tap the **interpret is input a whole phrase (for example,** *Thank*  $\overline{\mathbf{r}}$ *you*) or a single word (*thank*).

#### <span id="page-10-4"></span>*Speech Recognition*

The *Audio PhraseBook™* application features speech recognition functionality.

- Open the desired topic. You will see the list of its phrases.
- Press and hold the microphone button  $\blacktriangleright$ . Say your phrase and then release the  $\blacktriangleright$  button. If the phrase is on the list, the highlight will move to it.

#### <span id="page-11-0"></span>*User Topic*

The option allowing you to add new phrases is a very useful feature expanding the device phrase bank. You can add frequently used phrases from other sections of *Audio PhraseBook™*; you can also type your personal phrases with their translations. The *User Topic* includes the ability to edit phrases and translations.

**Note:** Before you use the *User Topic*, select the appropriate translation direction in *Audio PhraseBook™*. For example, phrases that you added to this section in the Spanish-English direction will not appear when you change it to English-Spanish. Later, if you open the *User Topic* and don't see the phrases you added, try changing the translation direction.

#### *Adding Arbitrary Phrases*

- To open the *User Topic*, tap the icon at the bottom of the screen.
- Tap the **interelat** icon (if it is shown). Enter your phrase and its translation.
- Press and hold the  $\blacktriangleright$  button. Say your phrase and then release the button. Record the phrase translation in the same way.
- Tap the **i**con. Your phrase and its translation will be added to the *User Topic*.

#### *Adding Phrases from Other Sections*

- Open the desired section in *Audio PhraseBook™*, set the appropriate translation direction and select the phrase.
- Tap the **Fig.** icon.
- Tap the  $\bullet$  icon to confirm that you want to add the phrase.
- Tap the icon. You will see the phrase you have added.
- To exit the *User Topic*, press the **Example**

#### *Editing a Phrase*

- To open the *User Topic* section, tap the **ight** icon at the bottom of the screen.
- In the *User Topic* section, highlight the desired phrase and then tap the icon.
- Edit your phrase and its translation.
- You can re-record the voiceover for the phrase and its translation. Press and hold the button. Say your phrase and then release the button. Record the phrase translation in the same way.
- To save changes, tap the  $\checkmark$  icon.

#### *Deleting a Phrase*

- Open the *User Topic* and select the phrase you want to delete.
- Tap the  $\mathbf{\times}$  icon.

#### <span id="page-12-0"></span>*Settings*

- Press the **Menu** key on the top of the keyboard to activate the application menu.
- Tap the  $\ddot{\mathbb{C}}$  icon to go to the application settings.
- Choose the desired translation direction.

By specifying *Male* or *Female* in the *Speaker* and *Interlocutor* fields you can achieve greater translation flexibility and accuracy. They affect the way ECTACO® Partner® LUX2 translates certain words and phrases, not the voiceover. You cannot change the voice from male to female or vice versa.

Use the *Show translation* check box to turn on or off the display of phrase translation in the *Learning mode*.

By default the application pronounces phrase translation. You can opt to repeat the *Recorded voice* or *None* instead.

## **Dictionary**

<span id="page-12-1"></span>ECTACO® Partner® LUX3 contains an electronic dictionary that speaks entries out loud with a real human voice.

• To find the selected word in the dictionary, enter it from the keyboard.

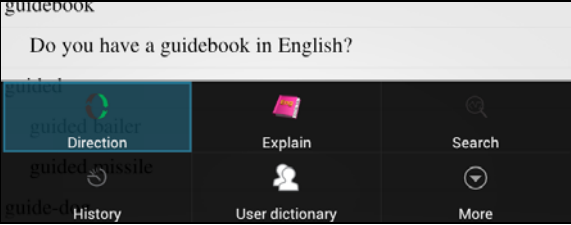

The commands assigned to the application menu buttons are listed below.

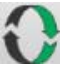

– Change the translation direction. For example, English to Spanish or Spanish to English.

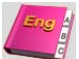

– Get the definition of the selected English word.

 – Search. The search function allows you to find words, expressions or letter combinations in the dictionary.

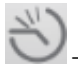

– History. Show the list of the words you recently viewed.

– *User Dictionary*.

 $\overline{\mathbf{y}}$ 

<span id="page-13-4"></span>– Go to *Select dictionaries*[1](#page-13-3) and *Settings*.

When viewing entries, press the  $\text{Menu}$  key to activate the menu:

– return:  $\sim$  – go to the previous entry;  $\sim$  – go to the next entry.

### <span id="page-13-0"></span>*User Dictionary*

ECTACO® Partner® LUX3 allows you to create your own vocabulary which automatically links to the *Dictionary*.

- When in the entries list, press the **Menu** key and then select *User dictionary*.
- Tap **T** You will see the *Add user word* window.
- Type your word or expression and its translation. Specify the part of speech.
- Tap *Add* to save your entry.

You might want to delete user entries.

- Open the *User dictionary.*
- To delete the selected entry,  $tan$  on the toolbar.
- To delete all entries, tap

### <span id="page-13-1"></span>*Specialized Dictionaries*

This feature allows you to attach specialized dictionaries to the main *Dictionary*[1](#page-13-4). The following specialized dictionaries are available with the *EnglishRussian* dictionary: *Business*, *Financial*, *Law*, *Medical*, *Oil*, *Telecommunication & Computers (Telecom)*. Specialized dictionaries available with the *German*⇔Russian dictionary: *Business*, *Law*, *Medical*, *Telecommunication & Computers (Telecom)*.

- Open the *Dictionary*.
- Press the **Menu** key. You will see the application menu.
- In the application menu, tap More and then choose the *Select dictionaries* command.
- Select the desired dictionaries by tapping on the respective check boxes.
- Tap *OK*.

## <span id="page-13-2"></span>*Settings*

You can hide slang words or phrases contained in the dictionary. To disable *Slang Lock*, please use this password: *showslan*.

- $\left(\rightleftharpoons\right)$ In the application menu, tap More and then select Settings.
- Tap the *Hide slang* check box.

<span id="page-13-3"></span>j <sup>1</sup> Specialized dictionaries are not available for some languages.

The following options are available: *Hide slang*, *On-line search*, *Always on-line search*. You can expand your search by enabling the on-line options (when you have an Internet connection).

#### <span id="page-14-0"></span>*Parts of Speech, Gender Labels, Abbreviations*

Translations or definitions of a headword are shown with their parts of speech: **A** – adjective, **ABBR** – abbreviation, **ADV** – adverb, **ART** – article, **AUX** – auxiliary, **CONJ** – conjunction, **ID** – idiom, **INTRJ** – interjection, **N** – noun, **NPR** – proper noun, **NUM** – numeral, **PART** – particle, **PHR** – phrase, **PREF** – prefix, **PREP** – preposition, **PRON** – pronoun, **SUFF** – suffix, **V** – verb.

Nouns may be marked with gender and number labels: **F** – feminine, **FPL** – feminine plural, **M** – masculine, **MF** – masculine or feminine, **MFPL** – masculine or feminine plural, **MN** – masculine or neuter, **MNPL** – masculine or neuter plural, **MPL** – masculine plural, **N** – neuter, **NF** – neuter or feminine, **NFPL** – neuter or feminine plural, **NPL** – neuter plural, **PL** – plural.

Certain words and expressions in the dictionary may be marked with specific abbreviations in English and other languages: anat. – anatomy, bact. – bacteriology, biochem. – biochemistry, biol. – biology, bot. – botany, chem. – chemistry, comm. – commerce, comp. – computers, econ. – economics, el. – electrical, fin. – finance, jur. – law, mech. – mechanics, med. – medicine, opt. – optics, pharm. – pharmacy, physiol. – physiology, psychol. – psychology, stomat. – stomatology, vet. – veterinary.

#### <span id="page-14-1"></span>*Pronunciation of Words and Sentences*

ECTACO® Partner® LUX3 speaks dictionary and phrasebook entries out loud with a real human

voice. To hear the word pronounced, tap the  $\bigcirc$  icon, or press the  $\bigcirc$  key.

The presence of human voice recording is marked by the blue color of the  $\bigcirc$  icon. If the icon is black, a speech synthesizer is used.

## **English Dictionary**

<span id="page-14-2"></span>ECTACO® Partner® LUX3 includes an advanced English explanatory dictionary.

• To define a word, enter it from the keyboard.

The  $\bigcup$  icon to the right of a headword indicates that it has a voiceover.

<span id="page-14-4"></span><span id="page-14-3"></span>Navigation within dictionary is performed as described in the *Dictionary* section

#### **U-Learn™**

Having your language courses in a digital format means you can learn a foreign language practically anywhere, even in your car. This application will help you enlarge your vocabulary quickly and have you speaking a foreign language in no time.

- Launch the application and follow the instructions announced.
- Use the  $\overline{\text{Menu}}$  key to activate the application menu.
- To start learning from the beginning, tap *Restart*.
- To resume practicing from where you left off, tap *Continue*.
- To jump to the next topic, tap *Next*.

In the application menu, tap the  $\ddot{\bullet}$  icon to go to the application settings.

*Sleep Mode* does not require any feedback from you during the course and allows you to memorize words and phrases when you are unable or do not want to speak.

The *Screen timeout lock* option is designed to prevent the device from going into a sleep state. It keeps the display turned on during the course and ensures that your ECTACO® Partner® LUX3 stays awake.

With the *Autostart* option enabled, the course starts automatically after you have launched the *U-Learn™* application.

### **U-Learn™ Advanced**

<span id="page-15-0"></span>The application contains extensive material for vocabulary building and development of pronunciation skills. You will be offered 15 courses with a combined duration of approximately 20 hours. At each stage the application estimates your pronunciation using the speech recognition technology and tracks your progress.

- Select the desired course.
- Follow the instructions announced.
- Use the  $\sqrt{\equiv}$  key to activate the application menu.

Navigation within *U-Learn™ Advanced* is performed as described in the *U-Learn™* section [above](#page-14-4).

<span id="page-15-1"></span>• To change topic, use the *Select Topic* command in the application menu.

#### **Language Teacher®**

ECTACO® Partner® LUX3 features the Language Teacher*®* – a language learning system. It is an extremely powerful linguistic tool for those who want to master a foreign language and learn to communicate fluently. With the help of *Language Teacher®*, you will learn a language quickly and easily.

There are four steps in *Language Teacher®*: *Alphabet*, *Words*, *Phrases*, and *Dialogs*. Each step comprises several stages.

- Select the desired step to start or continue learning.
- Follow the instructions announced.
- Select **the dum** to go to the next item, stage, or step. You may quickly jump to the desired step by tapping the respective icon in the primary menu of the application.

The *Words*, *Phrases*, and *Dialogs* options are powered through speech recognition and a graphical testing system. The phrase you have said will be recorded, automatically recognized and compared

to the model pronunciation. The smileys ( $\bigcirc$ ,  $\bigcirc$ ) along with a voiceover will guide you to improve your articulation skills.

When using the speech recognition function, press and hold the  $\Psi$  button on the screen to activate the microphone. Say your word or phrase and then release the  $\blacktriangleright$  button.

#### *Alphabet*

Listen to the alphabet. Select the desired letter's icon to listen to its pronunciation again.

• Listen to the sample words by selecting the appropriate on-screen keys.

#### *Words*

You will see words illustrated by pictures. Each word will be announced by voice.

• Follow the instructions announced and try to memorize the words.

#### *Phrases*

The phrases will be displayed and pronounced line by line. Some of the phrases have changeable parts. These are underlined.

Follow the instructions announced and try to memorize the phrases.

#### *Dialogs*

<span id="page-16-0"></span>Listen to the dialogs and master your pronunciation skills.

#### **Language Teacher® PixWord**

This application will help you memorize common words written and spoken in a foreign language. The combination of speech recognition and speech analysis, based on native-speaker models, lets you improve your pronunciation and remove your accent. You will see them illustrated by pictures. Each word is announced by voice. For easy reference, the words are arranged by topics: *Environment*, *Calendar*, *Human*, *Health/Beauty*, *Clothes/Accessories*, *Home*, *Computer/Office*, *Flora*, *Fauna*, *Foodstuffs*, *Fruits/Vegetables*, *Drinks*, *City/Countryside*, *Traveling*, *Abroad*, *Sport/Leisure*, *Children's World*, *Art/Entertainment*, *Natural Sciences*, *Math*, *Activity/Location*, *Antonyms*.

## **Let's Talk American**

<span id="page-16-1"></span>A practical guide to American English everyday conversations, which is intended for students at the upper beginning and intermediate levels. Answers included.

## **Video Courses**

<span id="page-16-2"></span>English video courses are based on the original author's method of teaching English. The material is presented in a fascinating way with a lot of useful examples learned by the author from his own experience of living in the USA. All examples are provided with their respective voiceover in an appealing form with handsomely produced texts in English.

## **MORE STUDIES**

## **SAT/TOEFL**

<span id="page-16-4"></span><span id="page-16-3"></span>This application will for sure help you in SAT preparation with SAT words, roots, math terms, critical reading and sentence completion, grammar, vocabulary, math problem solving, and essay hints.

• Select *Words*, *Critical Reading / Sentence Completion*, *Writing / Grammar*, *Writing / Vocabulary*, *Math / Problem Solving* or *Essay hints*.

## **Irregular Verbs**

<span id="page-17-0"></span>All commonly used English irregular verbs are stored in the *Irreg ular Verbs* application. The verbs are provided with their spelling and human voice pronunciation in the Infinitive, Past Simple and Past Participle forms. The pronunciations of verb forms are recorded by a professional narrator in the English language. For many languages, verb translations are provided with their pronunciation in a human voice.

#### **American Idioms**

<span id="page-17-1"></span>Over 200 widely used American idioms and their equivalents or translations are included in the American Idioms application. Each idiom is provided with a real human voice in English and other languages. For many languages, idioms equivalents or translations are provided with their pronunciation in a human voice.

### **Vocabulary Builder**

<span id="page-17-2"></span>ECTACO<sup>®</sup> Partner<sup>®</sup> LUX3 offers you an educational game *Vocabulary Builder* that will improve your spelling skills and enhance your personal vocabulary in an easy and fascinating way.

If you guess a letter correctly, it will appear in place of "?" in the word. The number displayed shows the number of tries remaining.

 $Press$   $\boxed{\triangleleft}$  to hear the hidden word (counts as one try).

#### <span id="page-17-3"></span>*Settings*

- Press the  $\overline{\phantom{a}}$  key to activate the application menu.
- Tap the  $\mathbb{S}$  button.

Game Level - set the difficulty level: Beginner, Intermediate or Advanced.

<span id="page-17-4"></span>Slang Lock - hide slang words. To disable Slang Lock, please use this password: *showslan*.

#### **Universal Translator**

Universal Translator is an application combining over 180 languages with cross-language translation functionality.

- To translate a word, enter it from the keyboard.
- Navigation within the application is performed as described in the *Dictionary* section

#### <span id="page-17-5"></span>**How to Set the Desired Language Pair**

- Press the **Menu** key to activate the application menu.
- Tap the  $\mathbb{S}^3$  icon.
- Select the desired source and/or target language.

ECTACO® Partner® LUX3 speaks dictionary entries out loud with a real human voice in English and

other languages. These entries are marked with a special icon:

 $\bullet$  To listen to the pronunciation of the word or phrase, tap

#### <span id="page-18-0"></span>*User Dictionary*

• In the application settings, enable *User Dictionary*.

For certain languages, you can find records shown in the list of entries in gray.

<span id="page-18-1"></span>• Tap the desired entry and then add your translation.

#### **Linguistic Crossword**

The Linguistic Crossword application is a fascinating puzzle. The goal is to fill all the rows and columns with correct words. You will have the word translation as a clue.

- Tap a column or row. You w ill see the word translation.
- Type the correct word.
- Use the **Menu** key to activate the application menu which has the following commands: Say, *Say translation*, *Translate*, *Explain*, *Reveal word*, *Show letter*.
- To listen to the pronunciation of the translation, press
- <span id="page-18-2"></span>To listen to the pronunciation the word, press

## **Picture Dictionary**

The *Picture Dictionary* application displays pictures of related words and provides translations and human voice pronunciation in 39 languages.

For easy references, the words are arranged by topics. The words are listed on the left side of the screen with their translations on th e right side.

- To change topic, tap the current topic name that is shown above the word list. You will see the topics list. Select the desired topic.
- To change subtopic, tap the current subtopic name. You will see the subtopics list in a dropdown bar. Select the desired subtopic.
- To listen to the pronunciation of any word or translation, use the buttons at the bottom of the screen. You can also press  $\Box$

To activate the search mode, press the  $\mathbb{R}$  key and then tap  $\mathbb{Q}$  in the menu that appears. In this application you can view definitions of English words. To do this, follow the steps below.

- Set the source language to English.
- Look for the desired word. The English definition of the selected word will be shown below the • picture at the right of the screen.

#### *Settings*

- Press the  $\overline{\text{Menu}}$  key to activate the application menu.
- Tap the  $\ddot{\mathcal{O}}$  icon to go to the application settings.
- Tap the flags to see the list of available languages. Select the desired source and/or target language.

e *Widget update interval*: *15 minutes*, *30 minutes*, *1 hour*, *6 hours*, *12 hours* or *never*. • Specify th The widget shows words and their translations. On the *Additional Resources* screen, you will see a useful word, its translation and corresponding picture. You can tap the picture to go to the next word.

#### **USA Interview**

<span id="page-19-0"></span>This is the ultimate talking preparation guide to the U.S. citizenship exam.

- Tap on the chapter name to collapse or expand the list of categories.
- Select a category.
- <span id="page-19-1"></span>• To navigate through the questions, use the  $\leq$ ,  $\geq$  keys or swipe your finger left or right.

## **SpeedReading Course**

The SpeedReading Course presented in this device will train you to read more efficiently, productively, and much faster than ever before!

The course comprises four levels: Beginner, Intermediate, Advanced, and Master.

- Select the desired level.
- <span id="page-19-2"></span>• Select *Training*, *Exercises* , *Testing* or *Statistics*.

## **Interactive English**

Interactive exercises with human-narrated examples of pronunciation plus speech recognition functionality will help you quickly master the English language. Once you have studied a topic, you will be offered an exercise to consolidate your recently acquired knowledge. You will listen to and speak the words and phrases in English and Russian so that you can develop your skill to seamlessly switch between both languages.

- Select a topic: Знакомство (acquaintance), *Профессии* (occupations) ог Семья (family).
- Follow the instructions announced.

When practicing, you can access additional options.

- Press the **Menu** key and then tap *Stop* on the toolbar.
- Press the **Menu** key again. You will see a toolbar with the following items: Play, Previous, *Next*, *Go to page*, *Contents*, and *More*.

#### *Settings*

- When in the topics list, press the  $\equiv$  key to activate the application menu.
- Tap the  $\ddot{\bullet}$  icon to go to the application settings.
- Select a font size: *Small*, *Normal* or *Large*.
- If you prefer, you can activate the *Full screen* mode.

#### **Pockets**

<span id="page-20-0"></span>This is a traditional game targeting in-depth word learning. In this game, the same cards as those used in the FlashCards game are divided into 4 groups (4 pockets). At the beginning of the game all cards are located in the first pocket. You turn the cards one by one and, if you know the hidden word, put the card in the second pocket. Keep browsing until all the cards from the first pocket are moved to the second pocket.

At the second stage you move the cards to the third pocket and, again, if you know the hidden word, put the card in the next pocket. The game continues until all cards are moved to the fourth pocket and memorized. You will direct most of your effort at learning difficult words, while simple words will shortly jump to the fourth pocket.

- If necessary, change the source language by tapping  $\bullet$ . The source language should be your native tongue.
- Select the desired topic and then tap the desired set name.
- Use the stylus to select the first pocket. The first card from those stored in the selected pocket will be displayed.
- Select Got It! if you know the hidden word. The card will be moved to the upper pocket.
- If you do not know the target word, select Forgot, and the card will drop to, or will remain in the lower pocket, if it is already there.

The bottommost line of the screen displays the number of cards left in the pocket.

<span id="page-20-1"></span>To activate the application menu, press the  $kmn$ .

## **Spell-It-Right**

In this game the focus is on the correct spelling of words. The program displays the cards one by one with the target word hidden. This game is similar to FlashCards, but this time you should type the word yourself. As in all other games, you can view the target word at any time.

- If necessary, change the source language by tapping **the source language should be your** native tongue.
- Select the desired topic and then tap the desired set name. The game will begin.
- Type the correct target word in the text input field and then press the  $\epsilon_{\text{inter}}^{\text{CNE}}$  key. If you enter the word incorrectly, the corresponding message will be shown. Just try again.
- **•** Select *Skip* to go to the next card.
- Select the **SHOW TRANSLATION** message to see the target word.
- <span id="page-20-2"></span>To activate the application menu, press the  $M$ <sub>enu</sub>

## **Linguistic FlashCards**

The face of a card shows the source word translation or definition, and the reverse side shows the source word. The player browses the cards and, whenever necessary, uses a hint.

The goal is to learn all the cards in the set.

The number of unlearned cards in a set is recorded for each game. This information is displayed on the screen. For example, *Words left: 10*, means you have 10 cards to be learned.

- If necessary, change the source language by tapping **the source language should be your** native tongue.
- Select the desired topic and then tap the desired set name. The game will begin.
- Select the *Drop* button to set a card apart.
- To go to the next card, tap *Skip*.
- **•** Select the SHOW TRANSLATION message to see the target word.
- To activate the application menu, press the

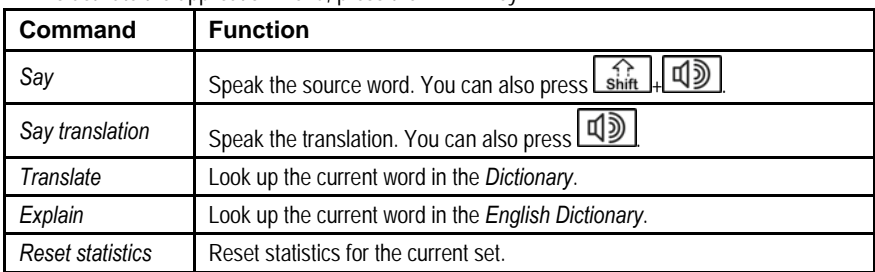

#### <span id="page-21-0"></span>Adding a picture to a word

Adding a picture can help you remember the word.

<span id="page-21-1"></span>• When the desired word is displayed, tap the **button** to take a picture.

#### **Translation Test**

In this game you should choose the word which best corresponds to the given description. You will be offered four choices, and you should select the correct one. If your choice is incorrect, you will be prompted to answer the given question later.

- If necessary, change the source language by tapping **.** The source language should be your native tongue.
- Select the desired topic and then tap the desired set name. The game will begin.
- The word description and four answer choices will be displayed. Select the correct one.

and will be displayed later. The number of unlearned cards in a set is recorded for each game. This information is displayed on the screen. For example, *Words left: 10*, means you have 10 cards to be If you have made an error, the word will be replaced with "---". If you have guessed the word, the card will be set apart. If you guess wrong or select the *Skip* button, the card will remain in the set learned.

When you have finished a set, the *Current set is finished! Start over?* message will be shown.

- Select *Yes* to reset the statistics and go to the first question in the current set.
- To activate the application menu, press the  $\text{Menu}$  key.

## **OTHER CAPABILITIES**

## **ECTACO® Market**

<span id="page-22-1"></span><span id="page-22-0"></span>Visit our online software store! It offers a variety of linguistic software for text translation and language learning. Here you will find talking dictionaries, phrasebooks, FlashCards, text translators, suites and more. The LingvoSoft® applications are available in different versions for various platforms.

### **Google Play**

<span id="page-22-2"></span>ECTACO® Partner® LUX3 allows you to browse and download music, magazines, books, movies, television programs, and applications that were published through Google. If you don't have a Google account, you can also create one.

## **Settings**

<span id="page-22-3"></span>For best results and to ensure that you can fully employ all of the diverse features of your ECTACO<sup>®</sup> Partner<sup>®</sup> LUX3, it is recommended that you thoroughly familiarize yourself with the device settings. The following are descriptions of some of the most important settings. The application has an intuitive interface; the options are provided with helpful explanations in numerous languages.

- If the *Home Screen* (the screen with application icons) is not displayed, press the **Home** key.
- When the *Home Screen* is displayed, press the **Menu** key and then select *System settings* in the menu that appears. You will see the *Settings* list.

#### *Wireless & networks / Wi-Fi*

An Internet connection is required for working with applications that are based on the Internet resources. ECTACO® Partner® LUX3 connects to the Internet through radio waves by using Wi-Fi technology.

• Select *Wireless & networks* and make sure that Wi-Fi is switched on.

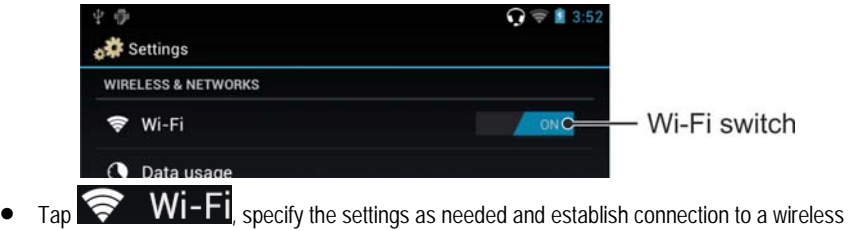

- network.
- To modify a network's settings, hold the stylus down on the network name for a second.

## *Device / Display*

charges, use the dimmest comfortable brightness. *Brightness*: Adjusts how bright the backlight is on the device. For the longest battery life between

Auto-rotate screen: Check to automatically switch the orientation of the screen as you turn the device sideways or upright.

#### *Device / Apps*

Manage your applications. You can uninstall applications you don't need anymore.

#### **Personal / Security / Screen lock**

• Select the desired screen lock mode: *None*, *Slide*, *Pattern*, *PIN* or *Password*.

#### *Personal / Language & input*

Here you can change the interface language, make modifications to the user dictionary and modifications to the keyboard settings; enable the ECTACO<sup>®</sup> C-Pen<sup>®</sup> scanner or *Google voice* typing to enter text without using the keyboard.

#### *Language Pair* <sup>2</sup>

Dictionary and PhraseBook. For example, if you want to use the *English-Italian Dictionary*, select the English-Italian language pair. The *Language Pair* setting defines which languages are available in bilingual applications, such as

#### *System / Date & time*

Adjust the current date and time. The American 12-hour time format can be changed to the 24-hour format.

- Tap the *Set date* field and set the date.
- Tap the *Set time* field and set the time.
- Tap the *Select time zone* field and select the correct time zone.

#### <span id="page-23-0"></span>Allow installing third-party applications

- In the *Settings* application, select *Security*.
- Select the *Unknown sources* check box.

Note: We recommend that you only install applications from trusted, authorized sources, such as the website of the official supplier.

## **Learning Settings**

<span id="page-23-1"></span>in the following applications: Pockets, *Translation Test*, Spell-It-Right, and Linguistic FlashCards. This application enables you to create new sets of user entries. The database created can be used

- Tap *New Set*. The *Name* wind ow will appear.
- Tap  $\bigcirc$  to specify the translation direction.
- Specify the set name and then tap *OK*.

To add or edit entries, please follow the steps below.

j

<sup>2</sup> This setting is used in multilanguage models.

- Select the desired set and then select the *Add user word* command.
- In the window that appears, enter your information in every field as desired.
- **•** To edit an entry, just tap it. To save changes, tap OK.
- <span id="page-24-0"></span>• To delete an entry, hold the stylus down on it. In the menu that appears, tap Delete user word.

## **Y WARRANT**

material and craftsmanship for a period of ONE YEAR from the date of original retail purchase, as evidenced by the sales receipt. ECTACO, Inc. (Ectaco) guarantees to the end user that this product will be free of defects in

This warranty does not apply if any other party has damaged the product by accident, abuse, misuse, or as a result of service.

other warranties or conditions, expressed or implied, including but not limited to, warranties of statute, usage of trade, or course of dealing. Neither Ectaco nor its dealers or suppliers shall be held liable for any indirect, incidental, special, or consequential damages whatsoever, including but not even if we have been advised of the possibility of such damages, or they are otherwise foreseeable. Except for the limited warranties above, this product is provided on an "as is" basis, without any merchantable quality, merchantability or fitness for a particular purpose, or those arising by law, limited to, loss of revenue or profit, lost or damaged data or other commercial or economic loss, We are also not responsible for claims by a third party. Our maximum aggregate liability to you, and that of our dealers and suppliers, shall not exceed the amount paid by you for the Ectaco product as evidenced by your purchase receipt. If the laws of the relevant jurisdiction do not permit full waiver of implied warranties, then the duration of implied warranties and conditions are limited to the duration of the express warranty granted herein. This warranty applies only to the products manufactured by Ectaco and does not include batteries etc. Any damages caused by batteries are not covered by this warranty.

#### *USA, New York*

Long Island City, NY 11106, USA Tel.: +1-718-728-6110 Technical support: +1-718-728-3605 E-mail: sales@ectaco.com Ectaco, Inc. Ectaco Corporate Center, 31-21 31st Street

Visit us on the Internet at www.ectaco.com

j